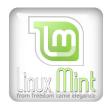

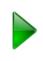

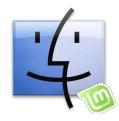

#### **Designation:**

This How To was especially tailored to suit the needs > for new Mint user those just arrived here from the Mac < thereby they can proceed as normal as possible with the unfamiliar Graphical User Interface of Cinnamon.

#### Prologue:

So, now that you made the right decision to choose Linux Mint Cinnamon as your new Operating System: Congratulations and Welcome!

Until you will feel more comfortable with it, this little How To shall help you to deal with your new environment and feeling more home from the beginning.

After you feel more secure you still have time to explore all the things that makes Linux Mint so great and find your own way how you want to use it and which kind of adjustments and settings fits to you at best.

#### Situation:

You have just arrived on Linux Mint Cinnamon and now you have to deal with a lot of new things, like unknown applications, new order on the file system, organizing your stuff and other circumstances. In addition, you feel blocked up something through the desktop environment and can not thus operate effectively as usual, because:

When you have been a long time Mac user - you are very used to:
Initiate actions from the dock
or from the upper main menu bar of Finder
and so you find yourself often with moving the mouse
to the middle lower area of your desktop - but there is nothing accordingly you miss your dock too much.
The same story with the upper main menu bar.

The next sore point is the behavior of the file manager, you are shocked in a serious way when you have to realize that the option for a "view in columns" is not available anymore.

Then the appearance at all.

The choice of colors is not that bad but also not charming enough for not to change it.

The same story with the desktop wallpaper, probably you will prefer your own.

Even the window buttons are reversed left to right and so is your mouse pointer too often at the wrong place for window actions.

You also would like to change the icons for folders and devices, "maclike" - but you do not know how to do it the way for that they will appear amazing and clear.

Do not worry about all these.

This little and very short tutorial will show you the solution for all these little annoyances.

No matter if you do like the result of the adjustments and settings made after this little training course or not:

At least

you will have learned a bit about how to setup the appearances on Cinnamon Rafaela, there are a lot of (new) features inside, which you may not find easily.

#### Table of Contents / overview:

#### • Prologue

- Configure and customize the Cinnamon System Settings
- Modify and customize the panel
- Customize "Files" the default File manager
- Install a dock
- Download Additional Themes
- Download Additional Wallpapers
- Creating a file storage at a particular location (Folder: "Appearance")
- Create subfolders in "Appearance"
- Customizing the desktop background with the downloaded files (Wallpaper)
- Customizing the appearance with the downloaded files (Themes)
- Activate the newly installed themes
- Installation of an Additional File Manager
- Create/Use own icons and install them
- Replace the icon for the computer with the created icon
- Replace the icon for an application with an own icon

#### Epilogue

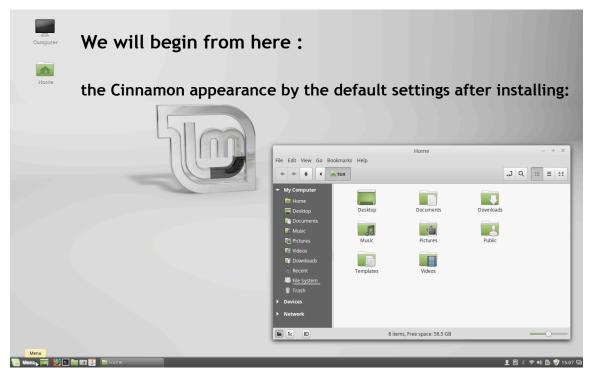

#### And this is the goal:

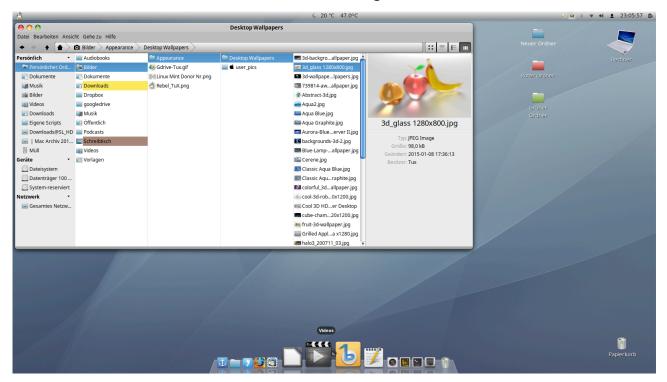

The icons themselves also need definitely really a serious treatment (close up of icons in the dock):

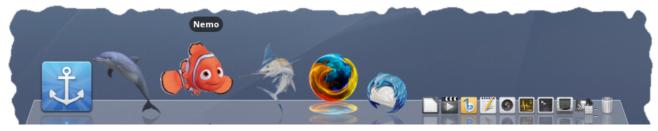

During the final stage we will have some sort of Aqua/Tiger mix. The default file manager window will behave similar to the Finder of Mac OS Classic. For the possibility of representation as a view in columns - we need an extra File Manager \*, which behaves much like the OS X Finder.

#### \* Note:

It is often represented in the Linux community,

the view that is not recommended by the installation of an additional File Manager. In fact, it is not an ideal solution,

but the fears expressed in this regard in the present meet here constellation not to and the minor bugs are acceptable.

Therefore,

everyone must decide for themselves whether him the opportunity to browse and manage the files in the mode "view columns" to be able to take this unusual measure.

The author himself uses this solution -

for over a year on various Linux Mint machines and has experienced no serious problems. Keep in mind,

that the mode view as columns is an option, depending on an external source - and for the intended operation of Cinnamon Rafaela not absolutely necessary.

**Start:** Configure and customize the Cinnamon System Settings:

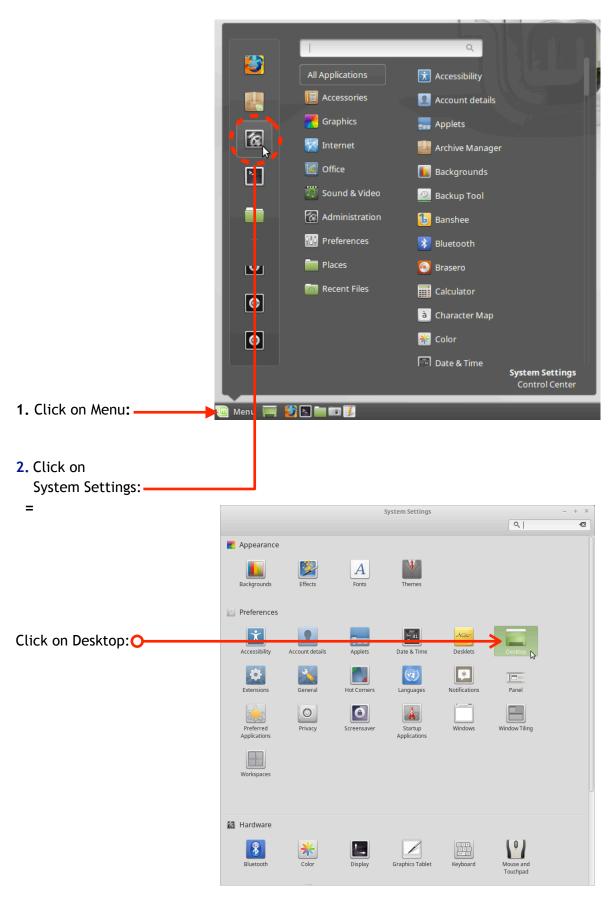

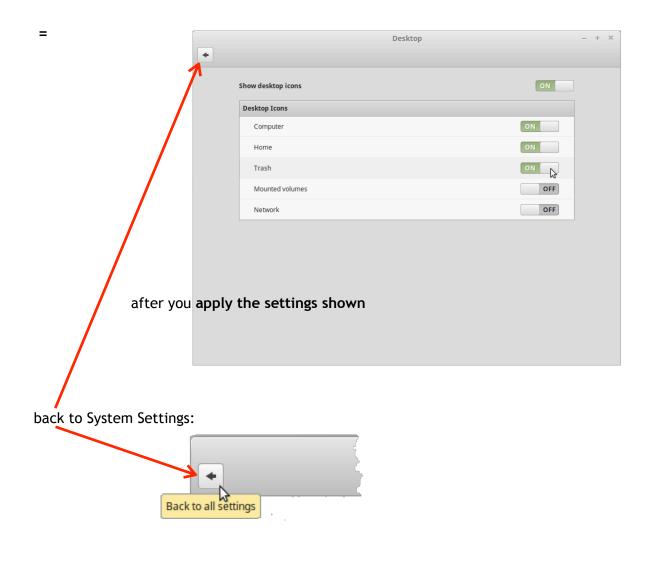

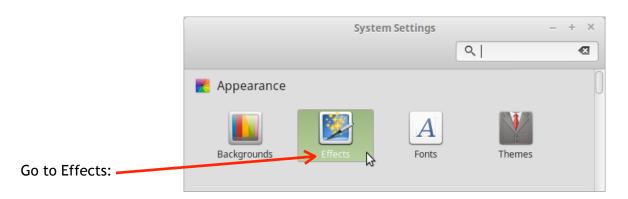

Enable effects

Enable effects

Customize

Enable Effects

Window effects

Window effects

Effects on dialog boxes

Effects style

Fade effect on Cinnamon scrollboxes (like the Menu application list)

Session startup animation

### after you apply the settings shown

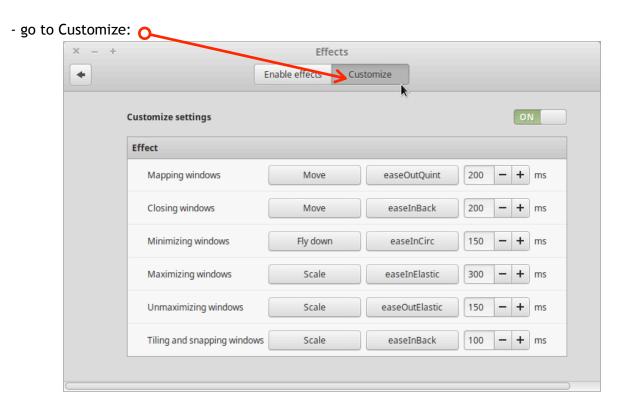

after you apply the settings shown

go back to System Settings:

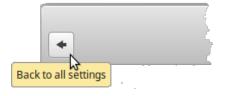

### Go to Window Tiling:

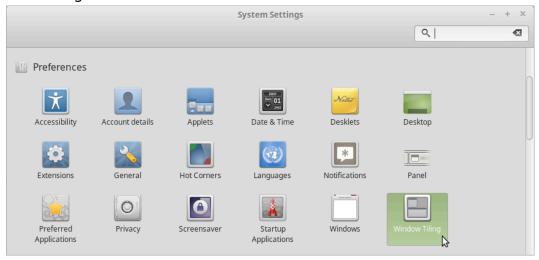

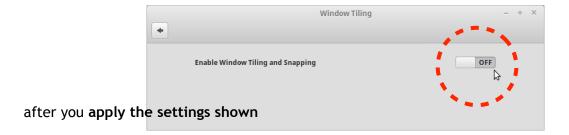

### back to System Settings:

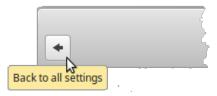

#### Go to Windows:

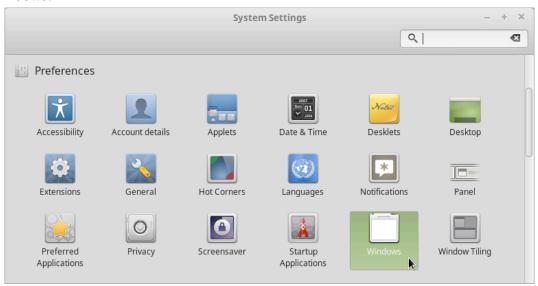

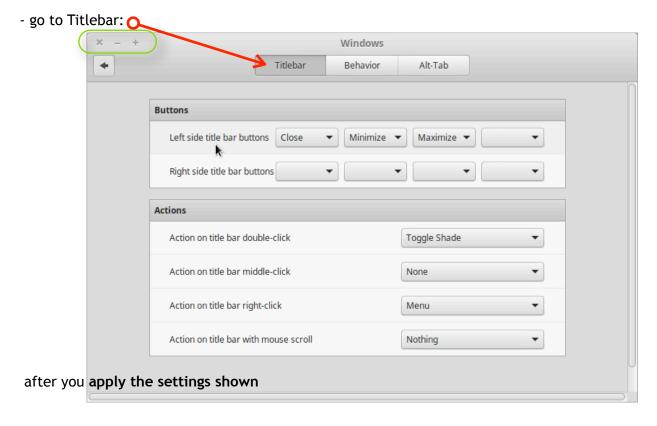

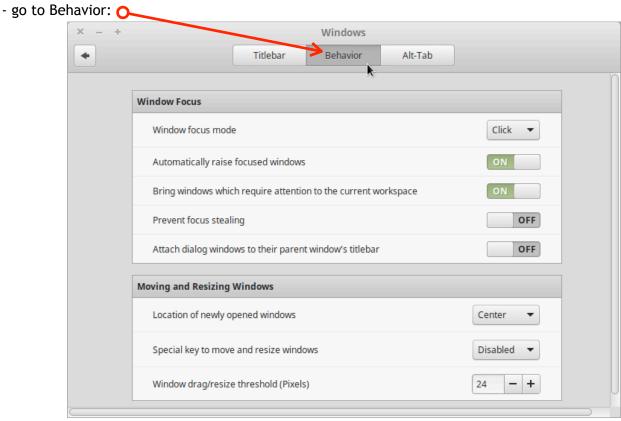

after you apply the settings shown

- go to Alt-Tab:

Alt-Tab

Alt-Tab

Alt-Tab

Alt-Tab Switcher style

Display the alt-tab switcher on the primary monitor instead of the active one

Delay before displaying the alt-tab switcher (milliseconds)

after you apply the settings shown

### back to System Settings:

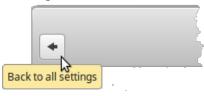

### Go to Themes:

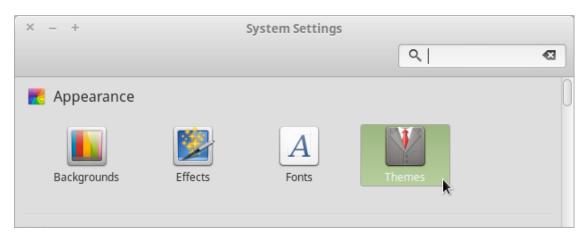

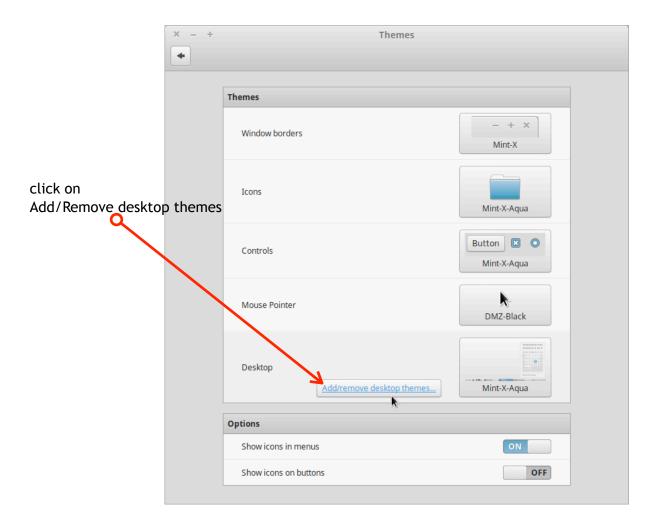

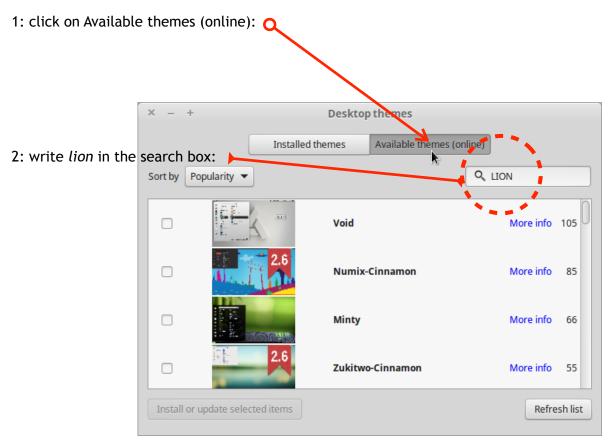

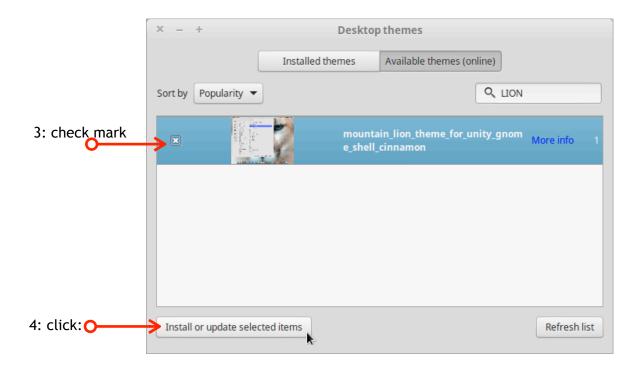

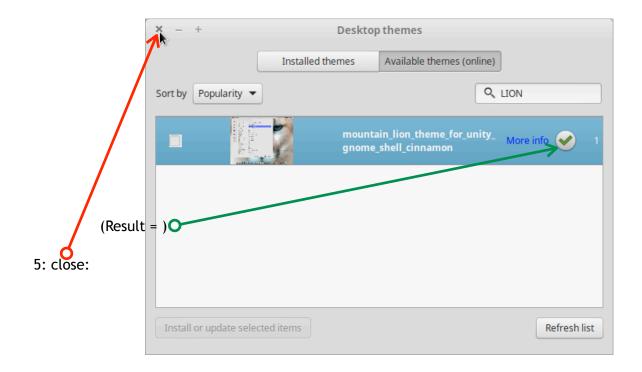

### = back to Themes:

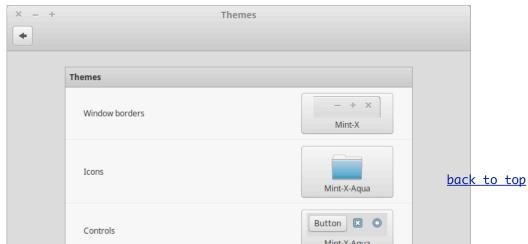

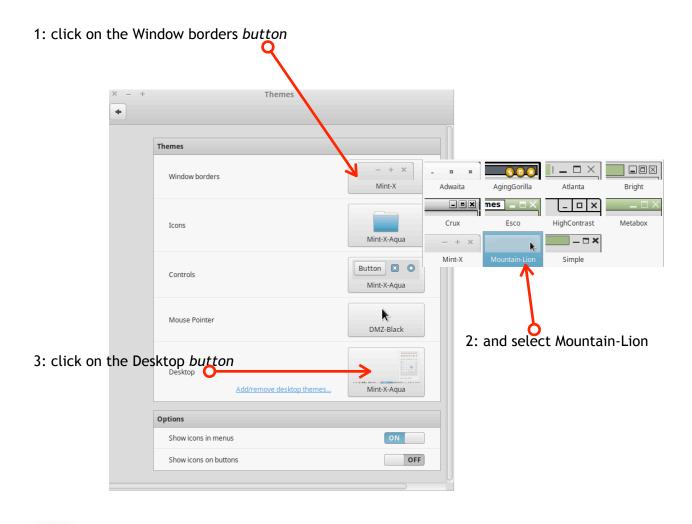

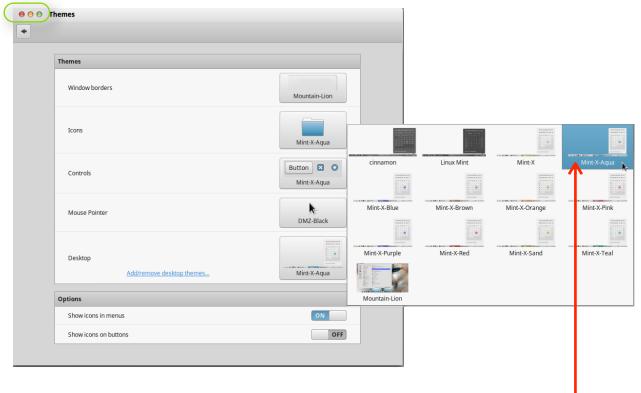

- 4: and select Mint-X-Aqua O-
- 5: after you apply the settings shown close Themes window
- 6: then close System Settings window

Back at Desktop: Modify and customize the panel

Add applets to the panel

Panel settings
Thomas
Throad settings
Troad settings
Troad settings
Troad settings
Troad settings
Troad settings
Troad settings
Troad settings
Troad settings
Troad settings
Troad settings
Troad settings
Troad settings
Troad settings
Troad settings
Troad settings
Troad settings
Troad settings
Troad settings
Troad settings
Troad settings
Troad settings

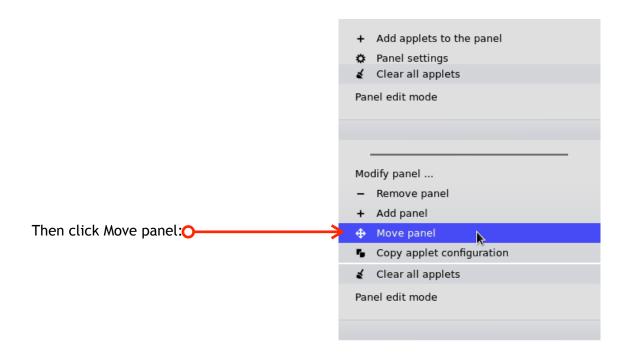

2. Click on Modify panel: O-

=

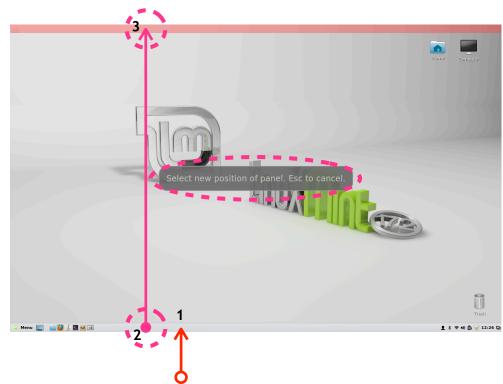

- 1. click on the panel and *hold* the mouse button
- 2. drag the panel to the top of screen
- 3. release the mouse button at the top of the screen

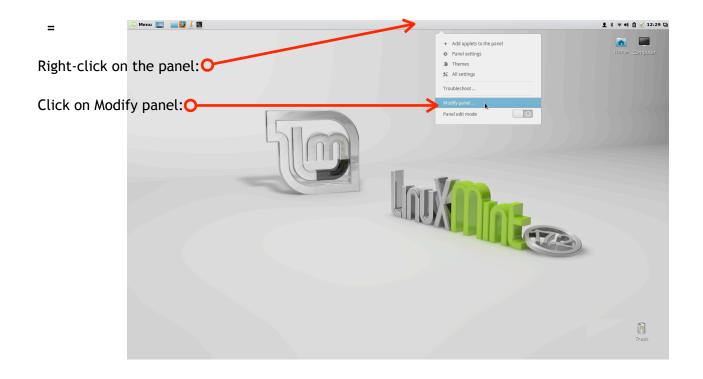

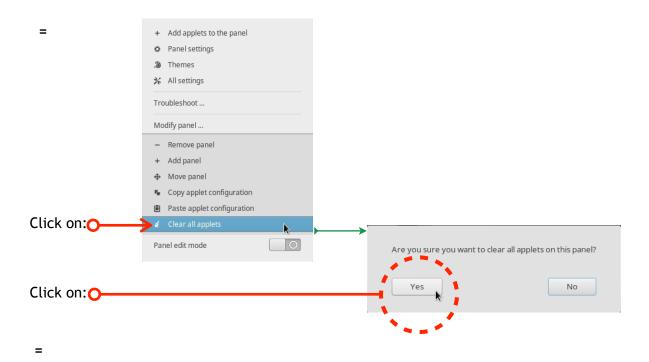

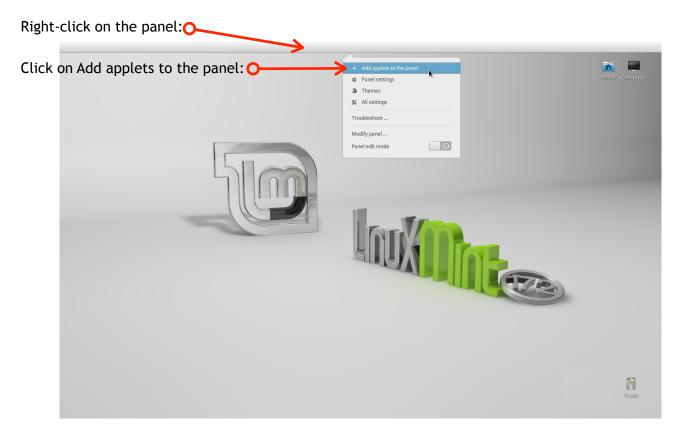

=

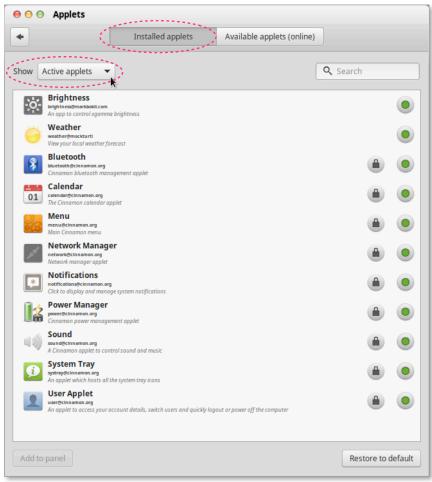

after you **apply the settings shown** close Applets window.

### Back at Desktop:

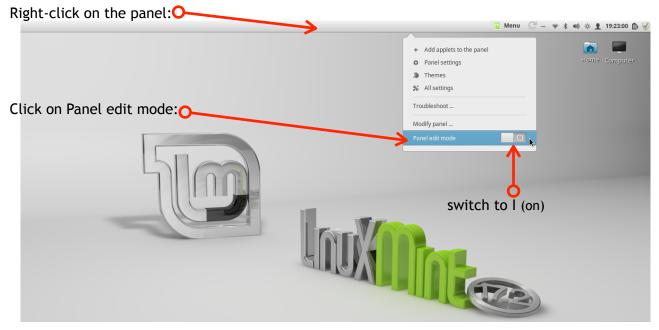

How To: Customize the Linux Mint17.2 appearance for the real look and feel like Mac

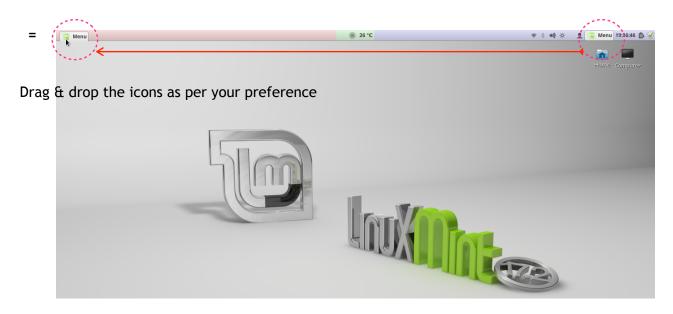

after you apply the settings shown

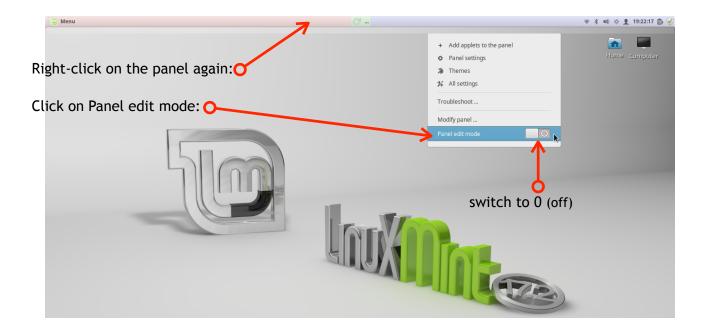

after you apply the settings shown - your panel should looks like this:

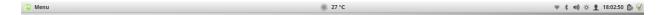

Next: Customize "Files" the default File manager (code name "Nemo"):

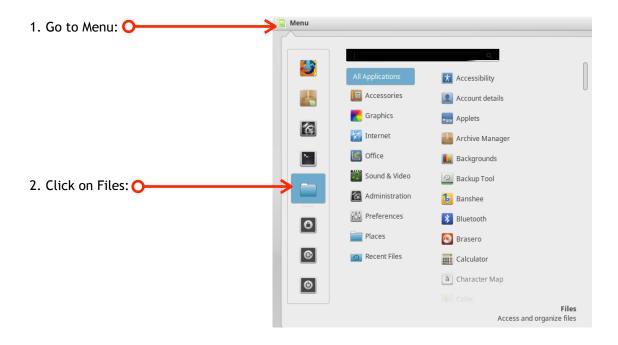

= The Files (Nemo) window in the default view:

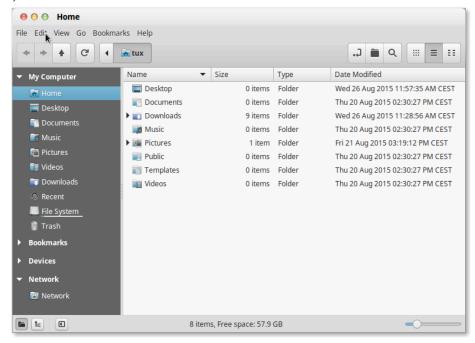

How To: Customize the Linux Mint17.2 appearance for the real look and feel like Mac

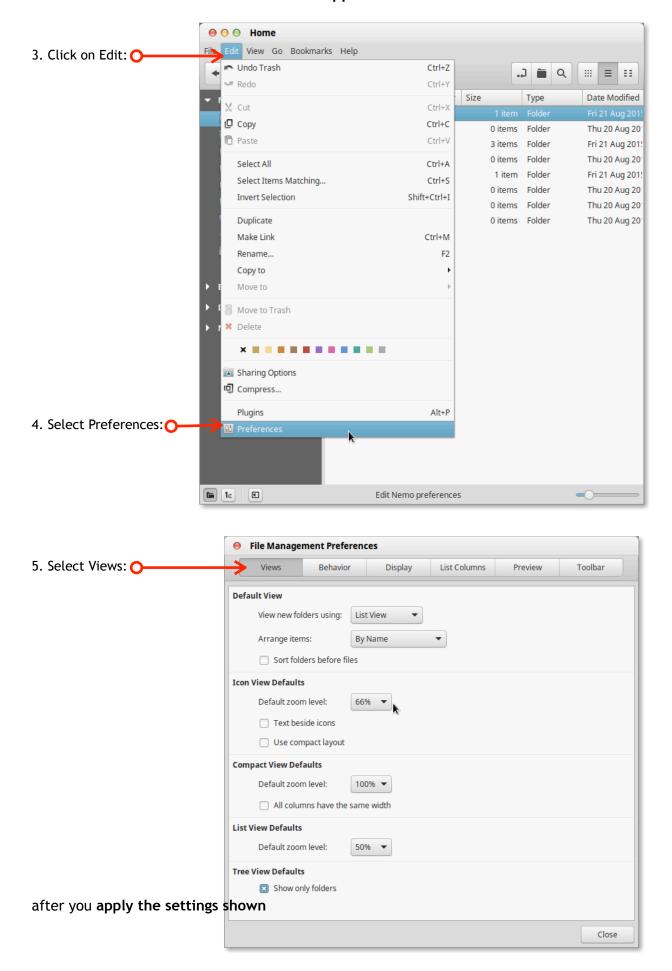

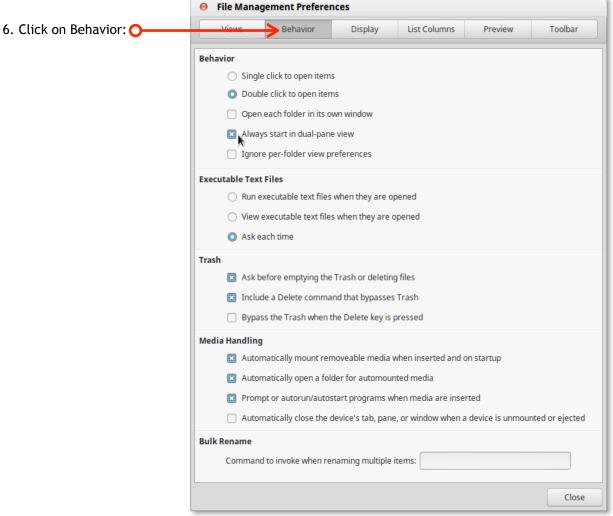

after you apply the settings shown:

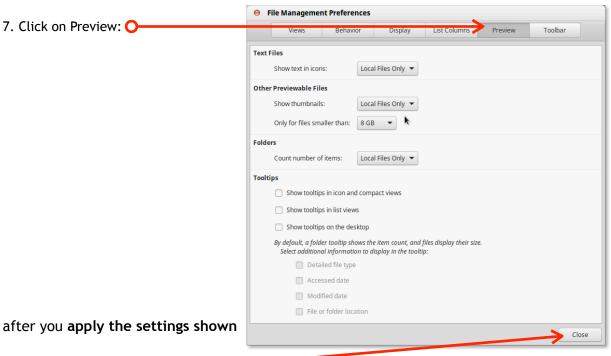

8. close File Management Preferences:

= Result:

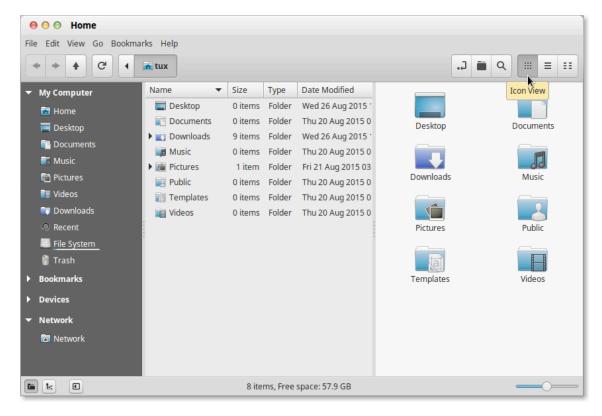

#### The File Manager "Files" (Nemo)

behaves somewhat like a mixture of the Mac OS Classic and the OS X Finder; additional features such as "drag and drop" actions ", spring-loaded folders" and "colored icons" are in this new version, which comes with Rafaela, now included by default.

#### Next: Install a dock.

The installation of Docky which is similar to that of the dock in OS X:

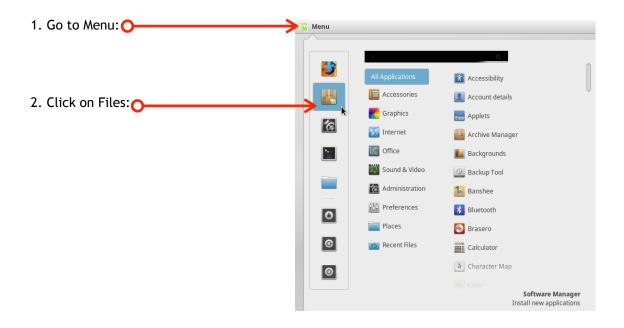

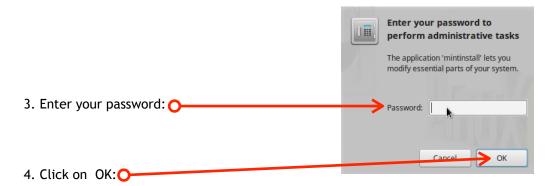

The window Software Manager appears:

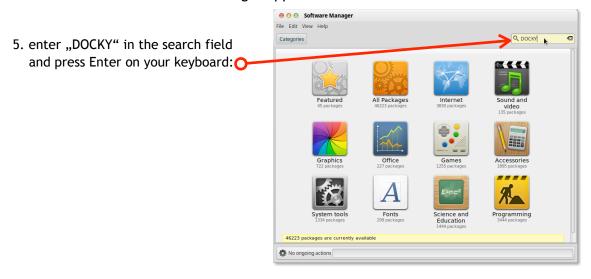

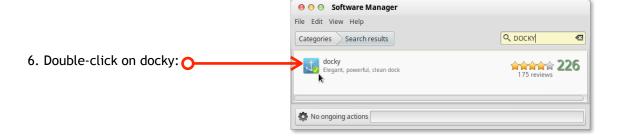

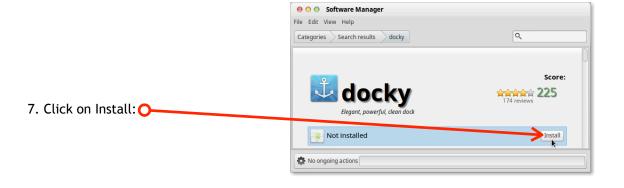

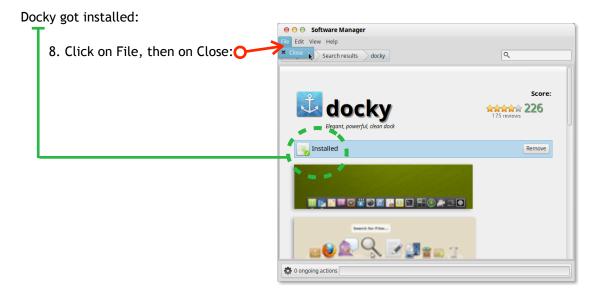

### **Next: Setup Docky:**

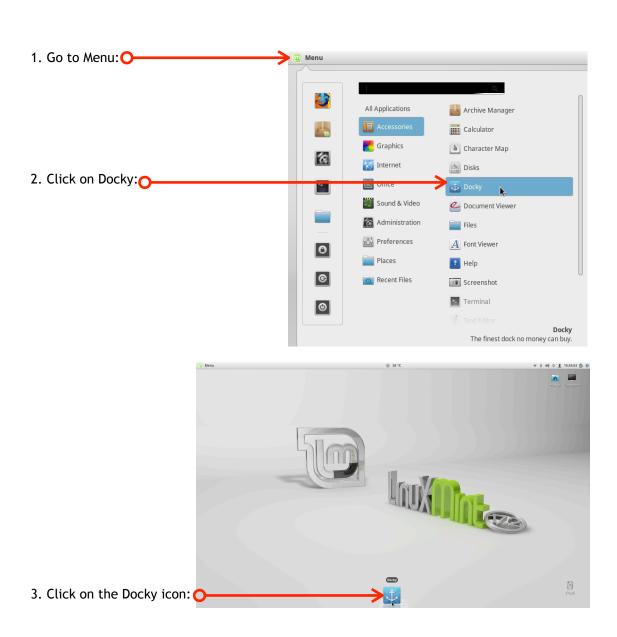

= The Docky Settings window appears: **Docky Settings** Docks Docklets Helpers **General Options** Start When User Logs In Theme: Glass **Dock Configuration** Hiding: Autohide Fade On Hide Hides whenever the mouse is not over it. Icon Size: 25 = Zoom: 300% = Panel Mode 3D Background Manage Windows Without Launcher after you apply the settings shown \* Delete Dock ♣ New Dock Close

### **Next:** Adding applications to Docky:

4. close the Docky Settings window:

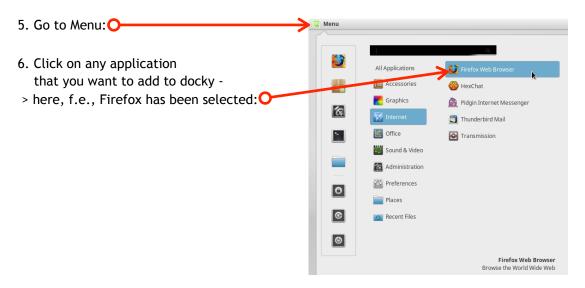

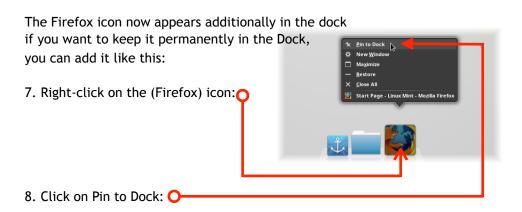

- ! Proceed equally with any other applications that you want to add to the dock.
- = Done.

This appearance has been achieved and has been applied by the standard equipment of Cinnamon or only recommended by Mint third party sources:

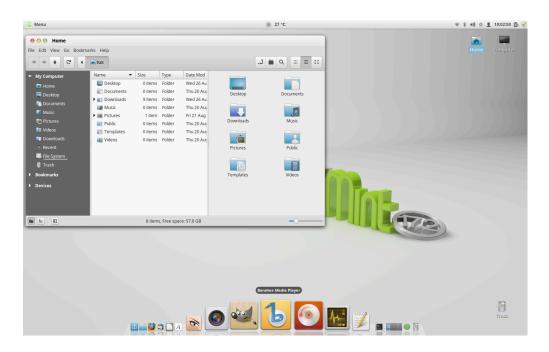

#### = Done?

You can take it like it is ...

- or if you want more eye candy then we need to proceed with stuff from external sources now.

We leave therefore the Mint provided way of dealing with Cinnamon, but don't worry - the author himself has tested the settings shown below extensively over a prolonged period and found virtually no problems with it.

If you do not like the settings later, you can also always return to the default setting.

The following items will be installed from other sources:

- A) Additional Themes:
  - Varied = available through direct download from the author own Dropbox\*
- B) (Optional) <u>Additional Desktop Wallpapers</u> recommend:

  Varied = available through direct download from the author own Dropbox\*
- C) Additional File Manager:

Marlin = available by adding an additional repository and installation via terminal

<sup>\* =</sup> Unfortunately sometimes disappear themes from the Mint sources for an unknown reason - but fortunately, the author has saved these files before.

### A) Download Additional Themes:

#### Warning:

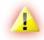

Do NOT download and install Mac4Lin in full or the Macbuntu Transformation Pack on Mint 17.x - these are outdated and not compatible anymore and would lead to irreparable problems in your system.

Note: This is a proven choice that works without problems:

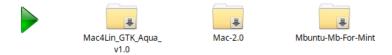

You can download it from the DropBox of the author:

<u>Download - Alien-Themes.tar.qz</u>

= When arrived at download source:

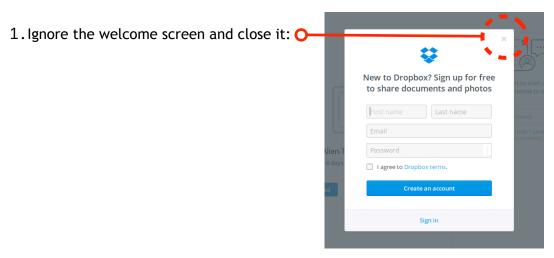

The main window comes to the foreground now:

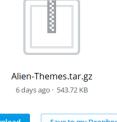

2. Then click on the download button: O Download Save to my Dropbox

Opening Alien-Themes.tar.gz

You have chosen to open:

Alien-Themes.tar.gz

which is: Gzip archive (544 KB)
from: https://dl.dropboxusercontent.com

Would you like to save this file?

Cancel

Save File

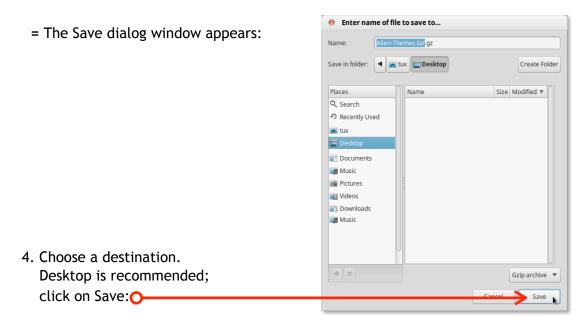

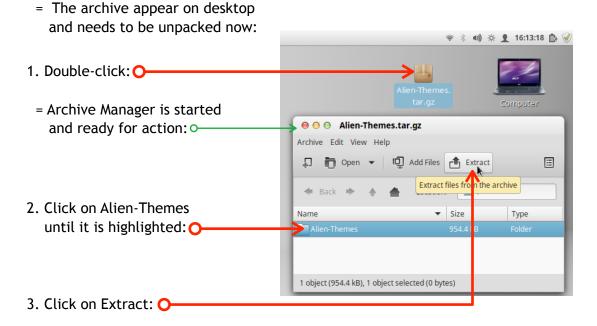

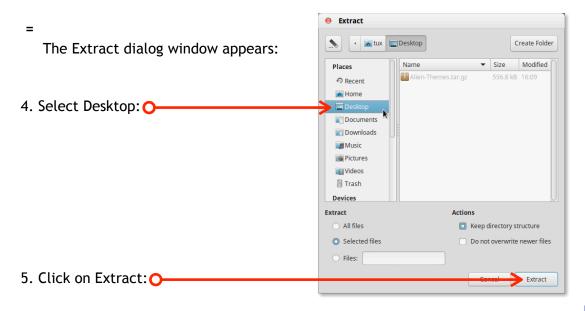

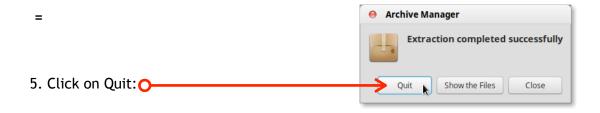

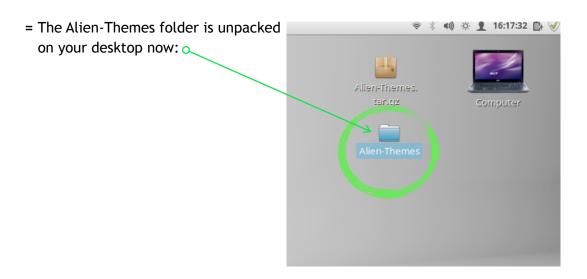

## B) Download Additional Desktop Wallpapers:

If you've just no cool wallpapers, you can download and take this first: You can download it from the DropBox of the author:

1. Download here:

Download - Apple-Desktop-Wallpapers.tar.gz

2. Proceed the same way as described above in "Additional Themes".

Then you should have the result as shown:

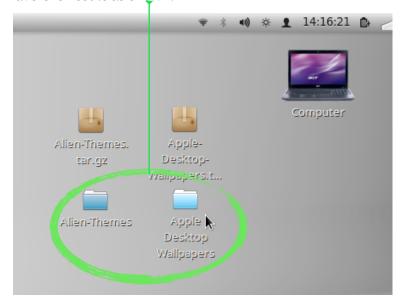

### Check your downloaded files:

That's what has been downloaded and should be visible in the folders:

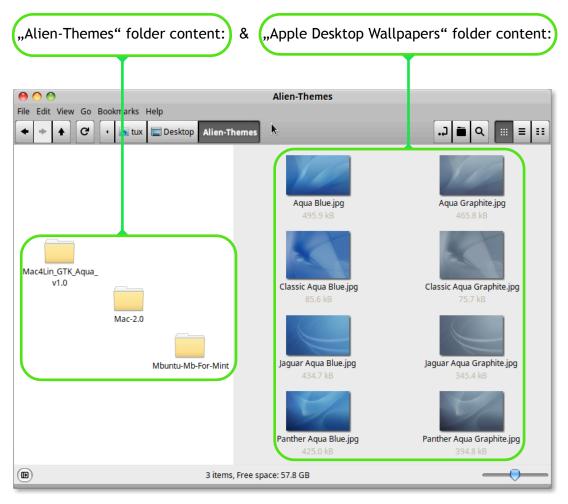

= Done.

#### Next: Creating a file storage at a particular location (Folder: "Appearance")

for icons and other things to customize the design of appearance.

Now it's time to create a specific folder to contain the extra images and icons.

It has to be on a certain location

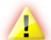

#### and must not be moved or renamed

after it contains icons and wallpapers which were already assigned. This means it also applies to all subfolders and files in this particular folder.

This special folder will be colored in red and in addition receive a cautionary emblem.

It works like this:

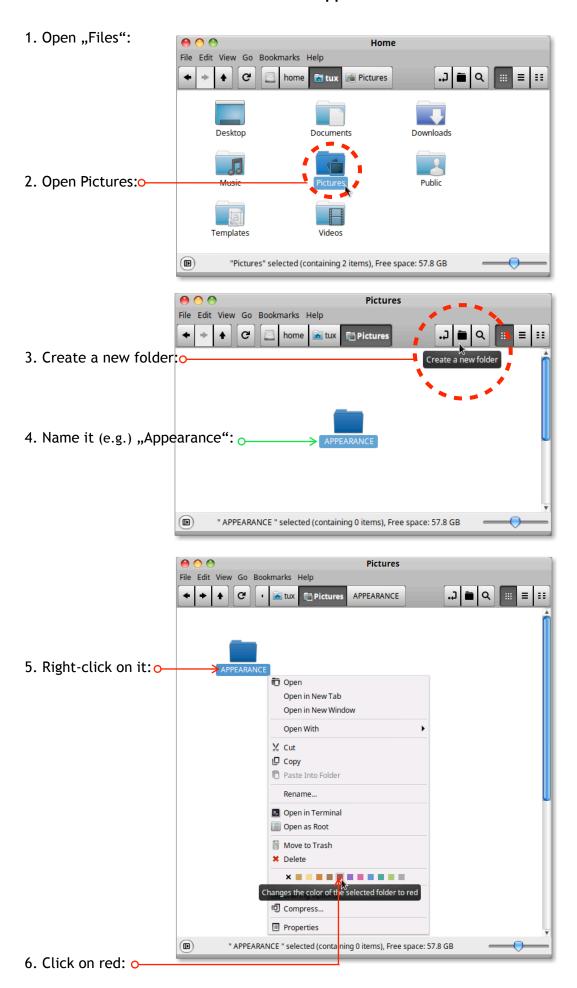

The folder is red now.

Next: Adding an emblem to the folder:

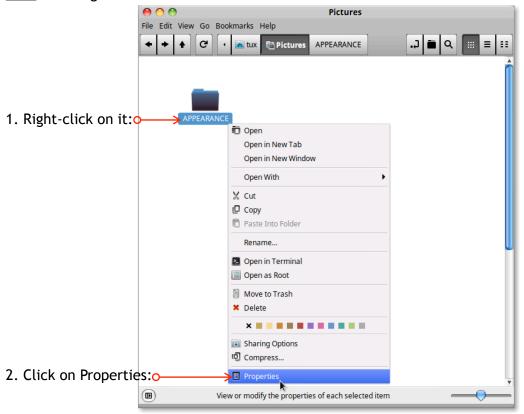

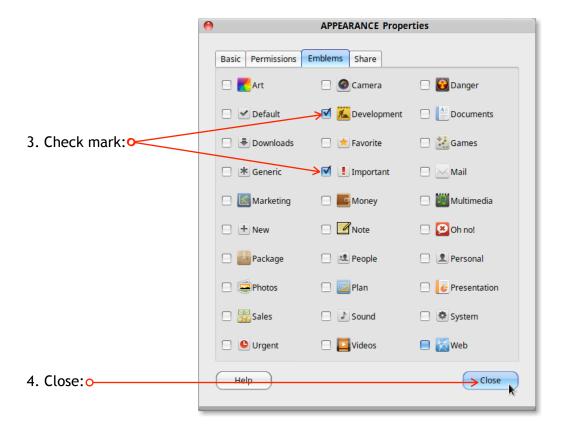

The folder "Appearance" is red and has two emblems now.

Next: Create subfolders in "Appearance"; "My Icons" & "My Wallpapers":

1. Open the folder "Appearance" =

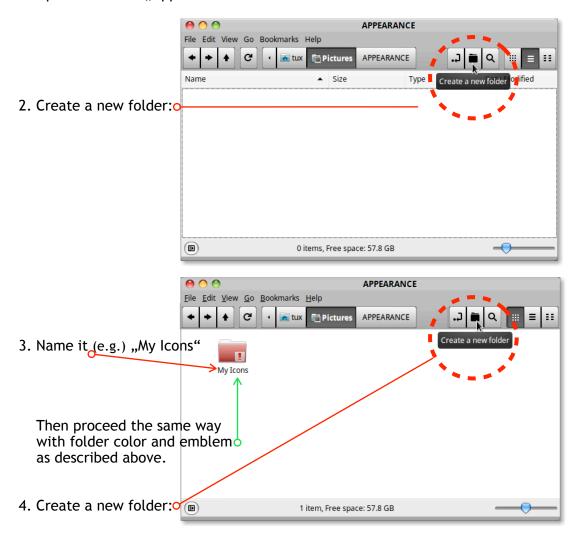

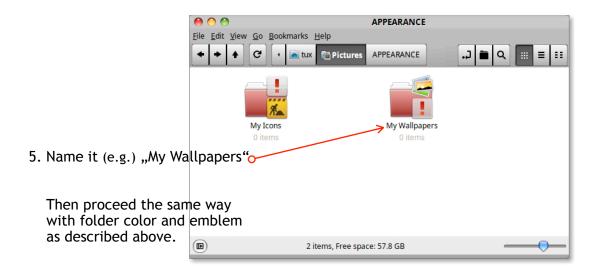

= Done.

Next: Customizing the desktop background with the downloaded files (Wallpapers)

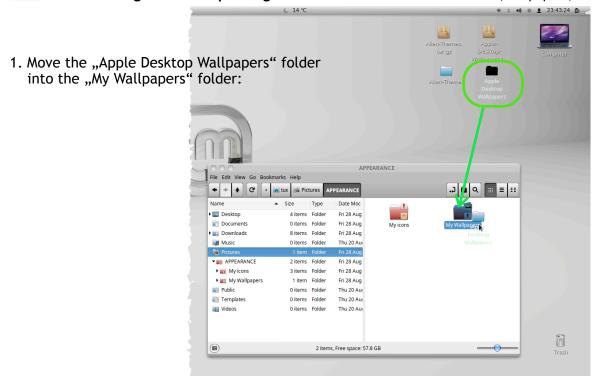

2. Open the "Apple Desktop Wallpapers" folder:

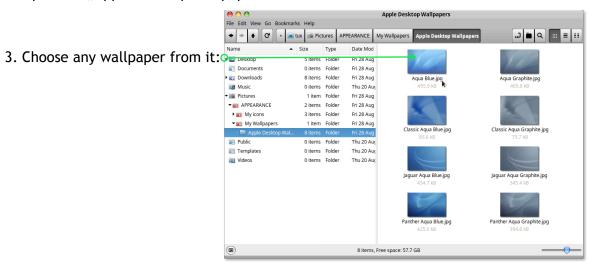

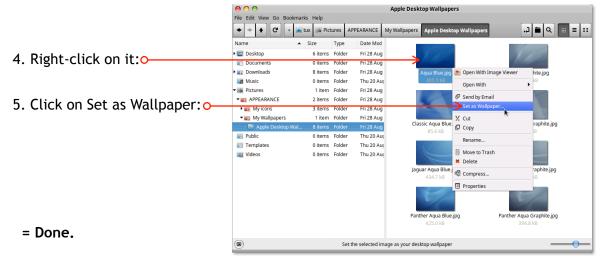

Next: Customizing the appearance with the downloaded files (Themes)

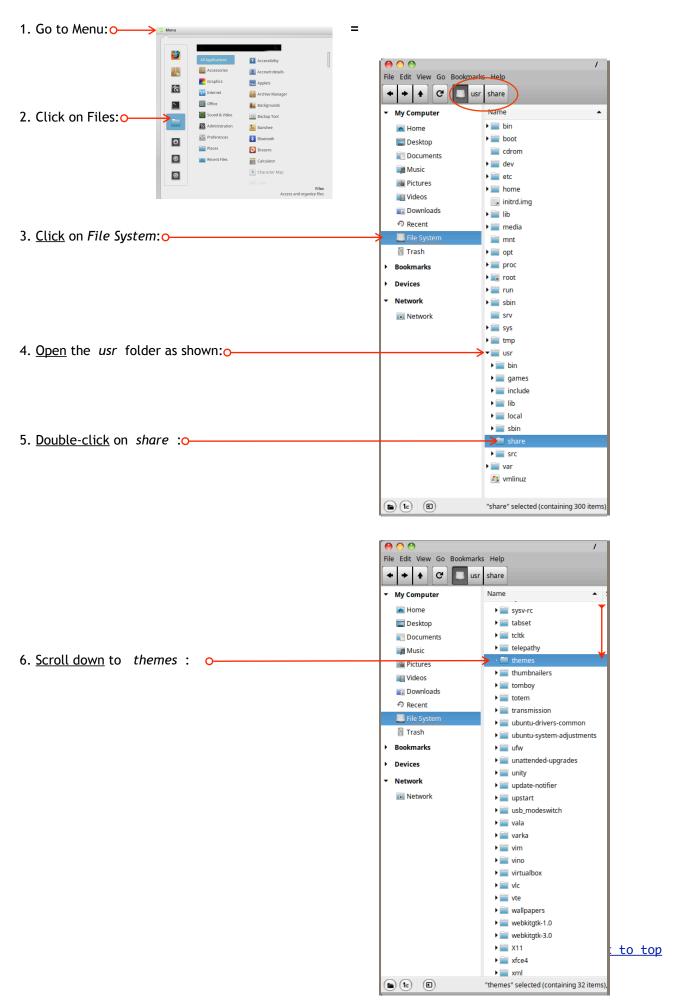

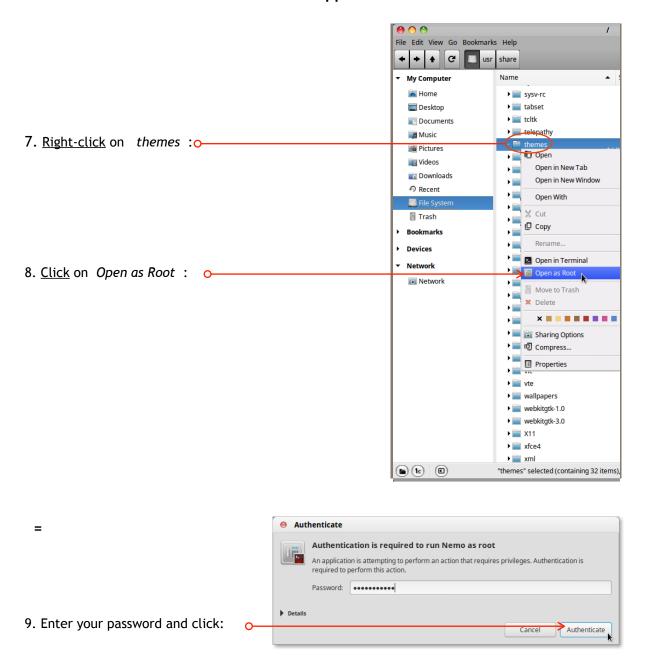

= The window *themes* opens in administrator mode now:

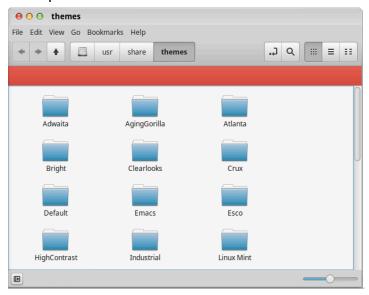

10. Open the previously downloaded folder "Alien-Themes".

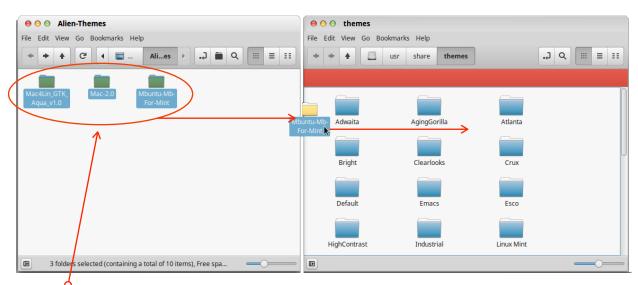

11. Drag & drop the content into the themes folder as shown above:

When these operations are completed close all windows.

### Next: Activate the newly installed themes

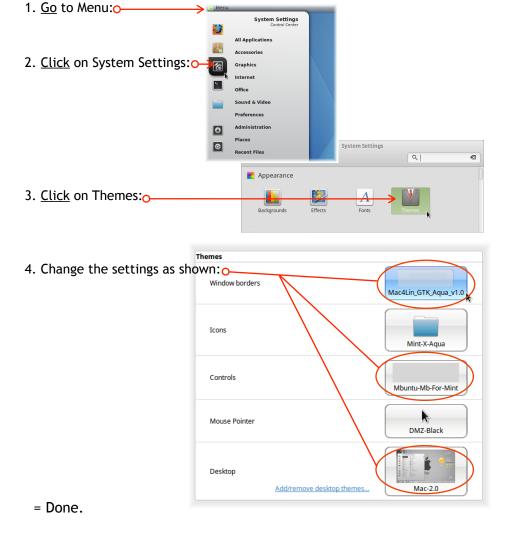

#### Next:

C) Installation of an <u>Additional File Manager</u>: <u>Marlin 0.1</u>

Features:

Tabbed browsing, Multiple-views
Configurable toolbars and interface
Plugin framework, networking support:
(SSH, FTP, Windows share, HTTP and HTTPS)
single click (default)/double click to open file and Many More

Marlin must be installed with the Terminal.

#### Note:

When installing a new ppa will be added.

This PPA will be removed manually after installation since it is then no longer needed.

! To copy & paste do the right-click method using the mouse !

#### Install:

1. Open the Terminal from Menu - and copy the whole line from here:

sudo add-apt-repository ppa:noobslab/apps

2. Paste it into the Terminal window (right-click into the Terminal window)

Profiles
Show Menubar

(Note: The admin name here is tux and the machine name is mintimacinyour Terminal your own names be shown)

Open Terminal

Terminal

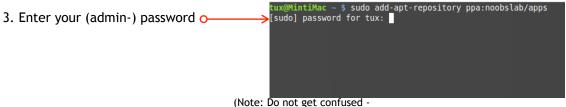

The entry of the password remains completely invisible)

tux@MintiMac ~ \$ sudo add-apt-repository ppa:noobslab/apps
[sudo] password for tux:

You are about to add the following PPA to your system:

This PPA Contains Applications for Ubuntu/Linux Mint from different sources but debiani
zed by http://www.NoobsLab.com

More info: https://launchpad.net/~noobslab/+archive/ubuntu/apps

Press Enter O

Press Enter O

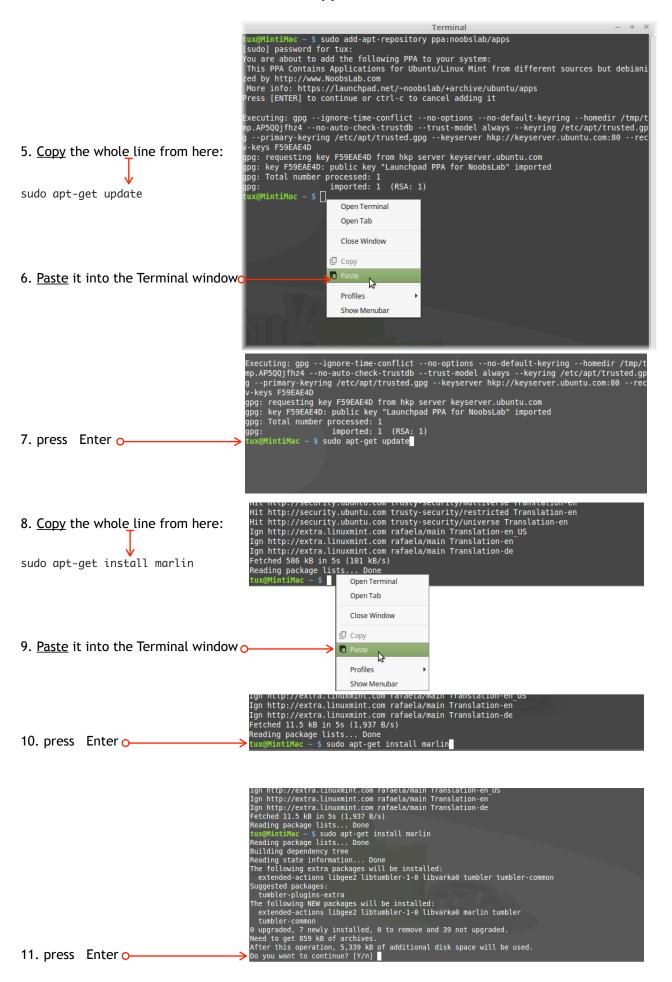

```
acking extended-actions (0.1-0-6-trusty) ...
ecting previously unselected package marlin,
paring to unpack .../marlin 0.1-0-887-trusty-NoobsLab.com_i386.deb ...
acking marlin (0.1-0-887-trusty-NoobsLab.com) ...
cessing triggers for gnome-menus (3.10.1-0ubuntu2) ...
cessing triggers for desktop-file-utils (0.22-lubuntu1) ...
cessing triggers for mime-support (3.54ubuntu1.1) ...
cessing triggers for hicolor-icon-theme (0.13-1) ...
ting up libgee2:i386 (0.6.8-lubuntu1) ...
ting up libtumbler-10 (0.1.31-11-14.04) ...
ting up libtumbler-(-0.1-0.1-0-14.04) ...
ting up tumbler-common (0.1.31-1-14.04) ...
ting up tumbler-common (0.1.31-1-14.04) ...
ting up extended-actions (0.1-0-6-trusty) ...
ting up extended-actions (0.1-0-6-trusty) ...
ting up marlin (0.1-0-887-trusty-NoobsLab.com) ...
                                                                                                                                                                                                    |NoobsLab.com|
Marlin has been successfully installed.
                                                                                                                                                                                                  eep visit on www.NoobsLab.com
                                                                                                                                                                                                 Processing triggers for libc-bin (2.19-0ubuntu6.6) ...
12. Type exit and press Entero-
```

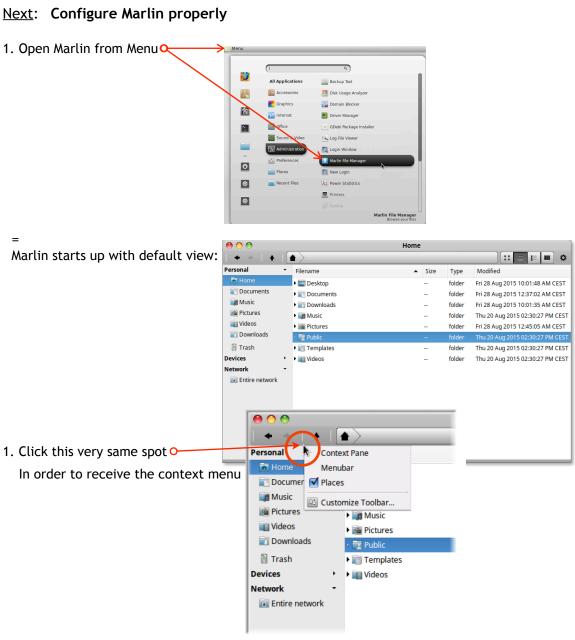

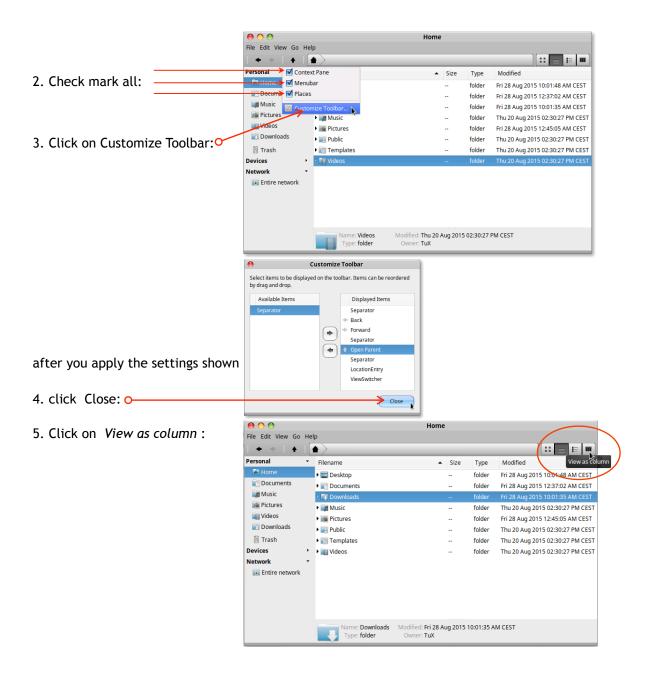

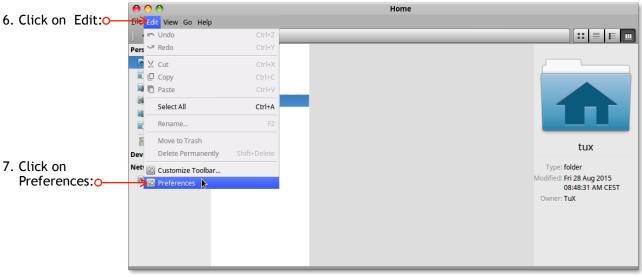

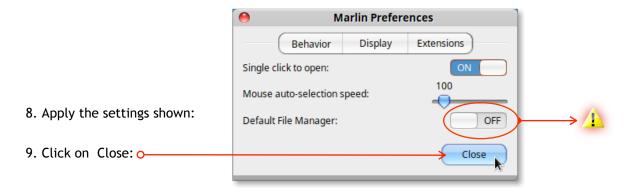

= Now you can sort and browse all your pics and music files the Maclike way again ...

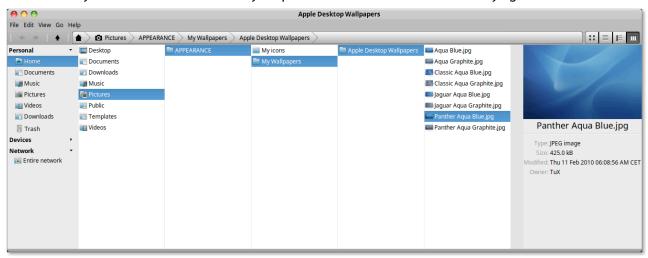

#### One more thing:

Remove the obsolete ppa (via Software Manager):

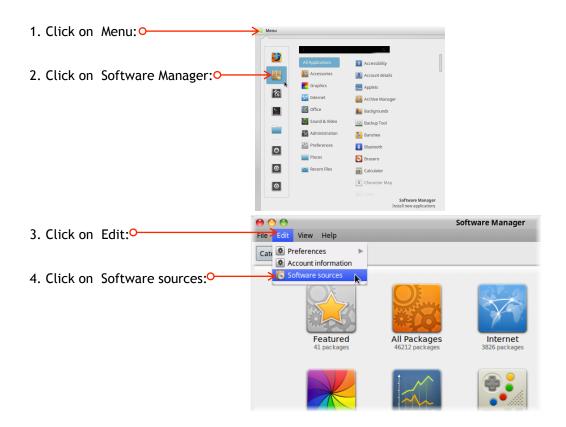

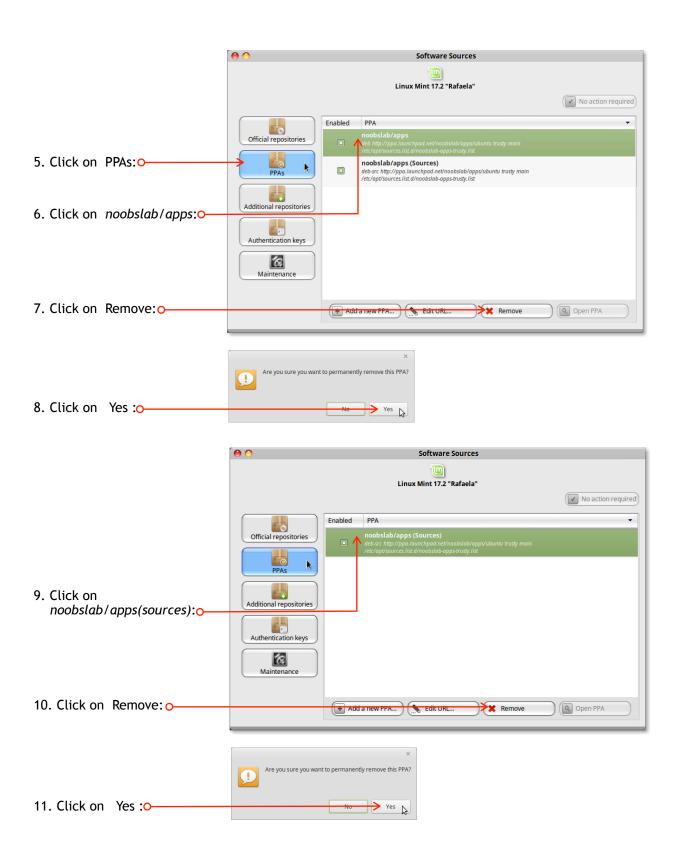

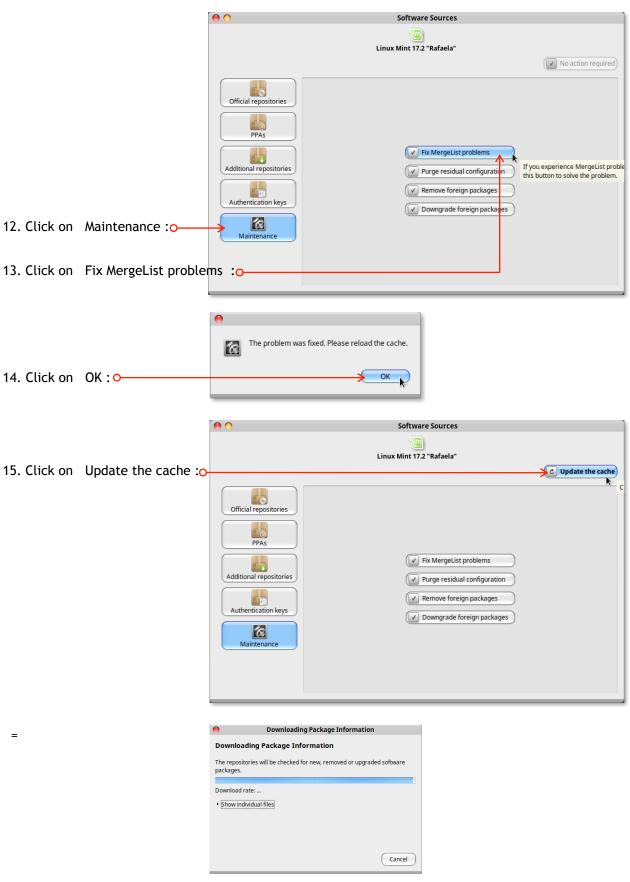

16. Close all windows...

### Next:

#### Create/Use own icons and install them:

When you come from the Mac - of course ... you want icons.

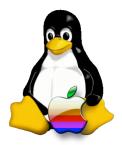

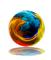

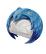

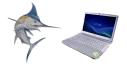

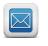

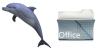

In this example it is shown how to create and use an arbitrary icon. Here is an icon for the Acer Aspire 57xx notebook is needed:

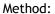

Search on the Internet a symbol illustration that is already isolated on a plain background. This saves time and labor.

### Just follow the illustrated instructions, it is self-explanatory:

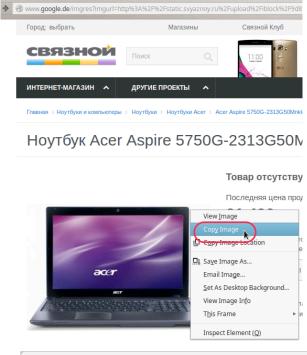

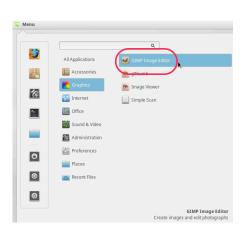

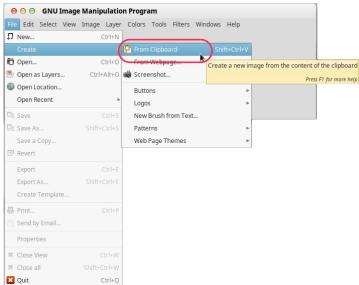

How To: Customize the Linux Mint17.2 appearance for the real look and feel like Mac

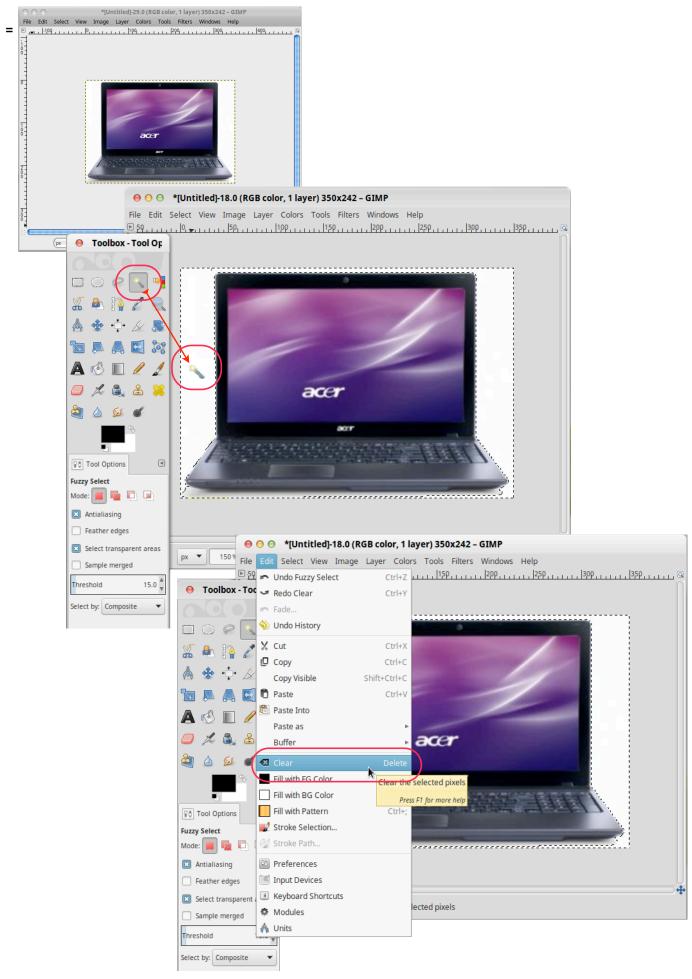

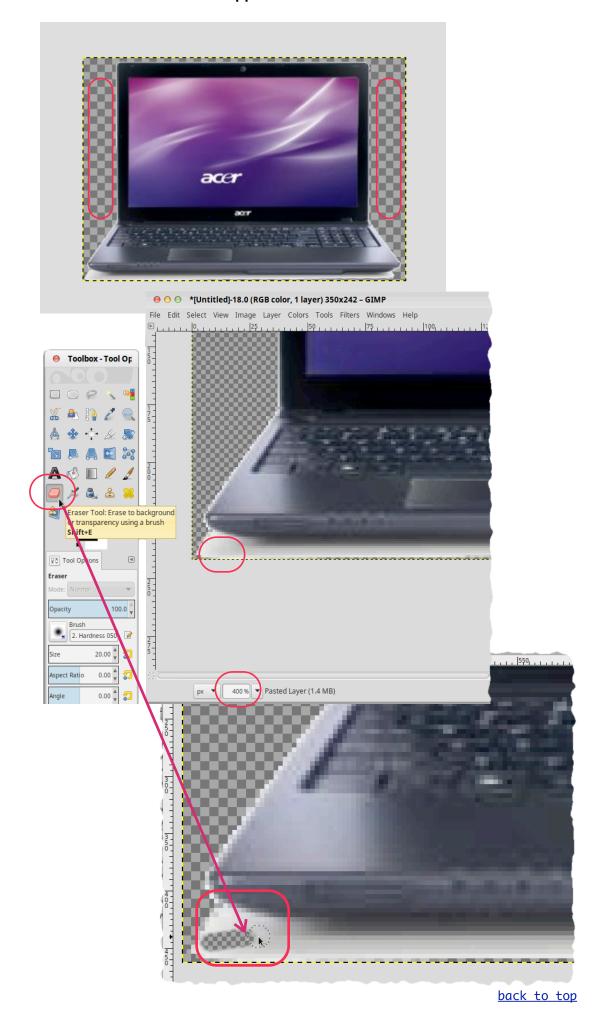

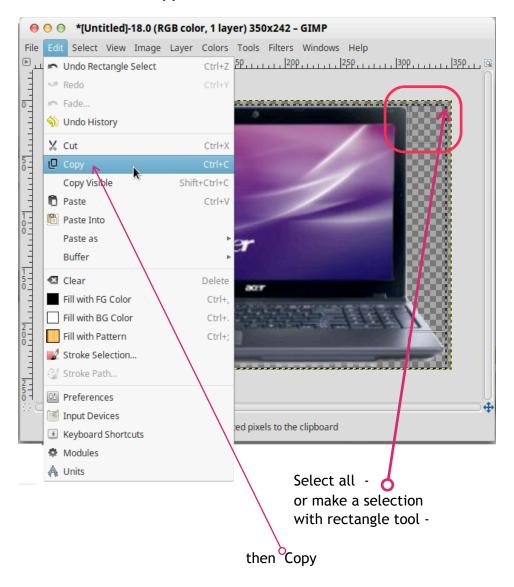

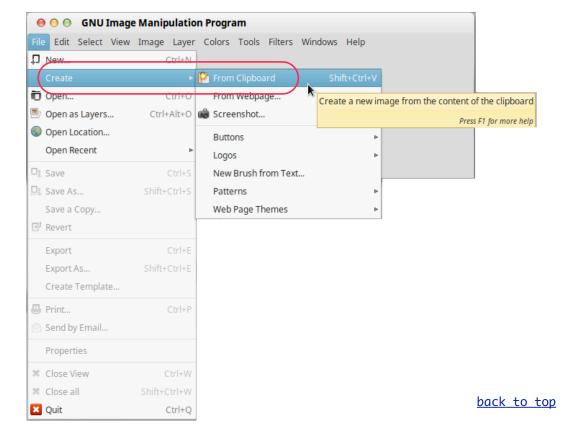

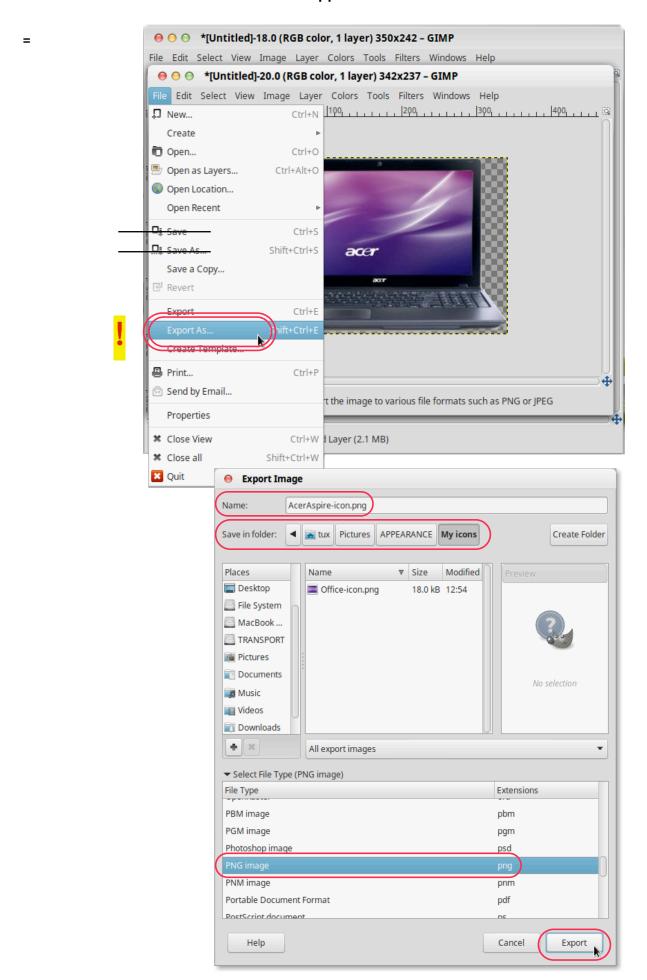

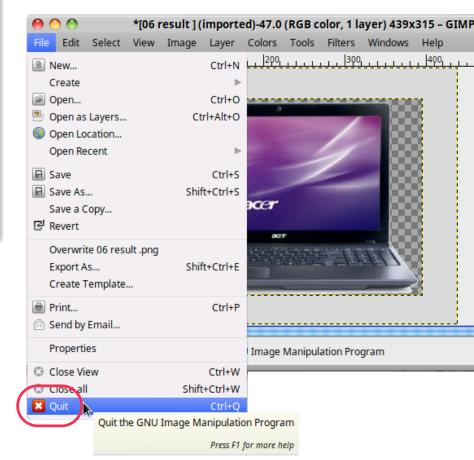

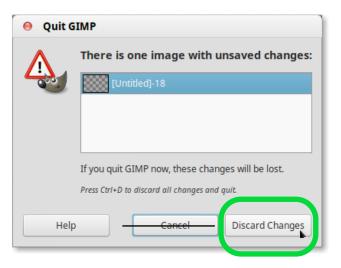

### Next: Replace the icon for the computer with the created icon

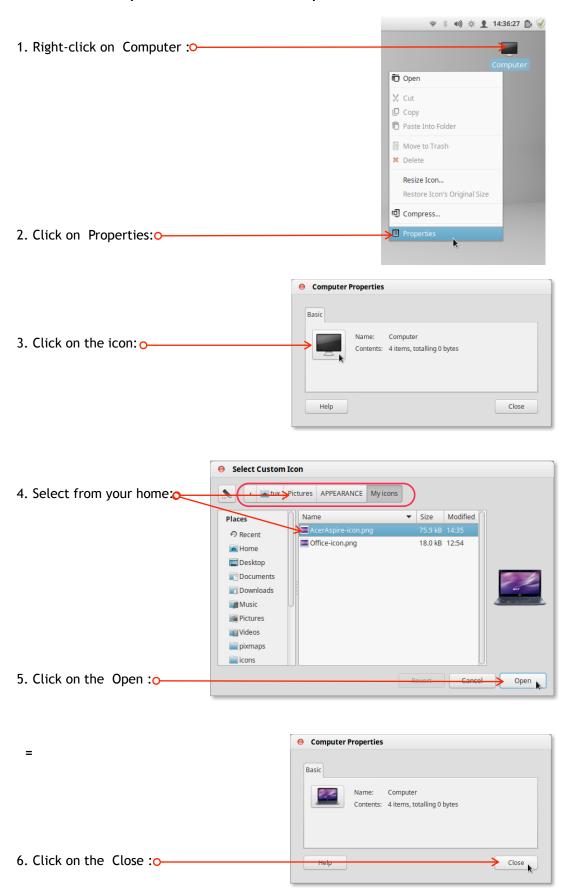

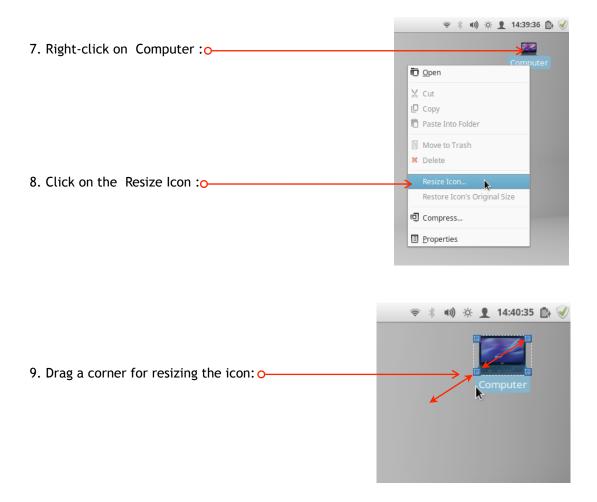

Now the computer has received a matching icon:

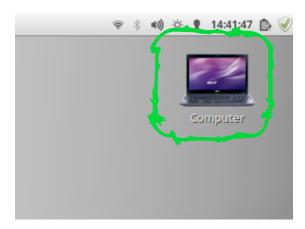

Note: ! The same procedure applies as well to folder icons

### Next: Replace the icon for an application with an own icon

This example shows how an already existing icon out of the folder "My Icons" used and applied to the "LibreOffice" application:

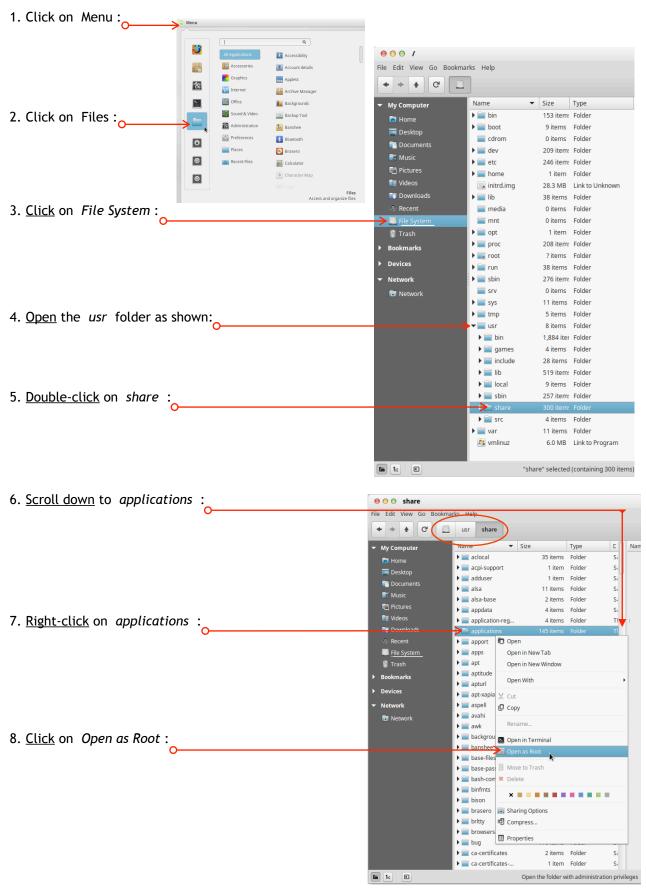

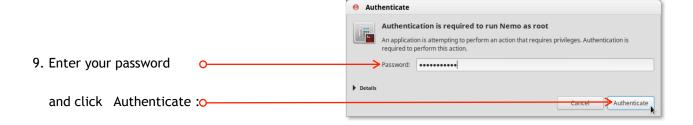

= The window *applications* opens in administrator mode now:

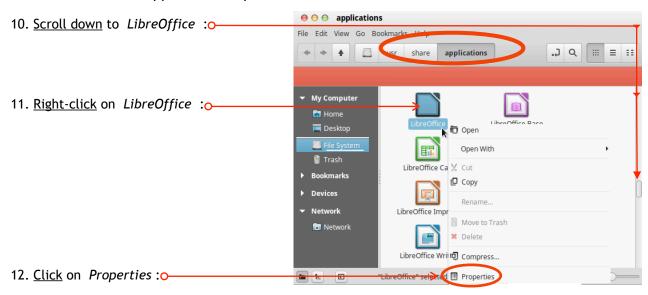

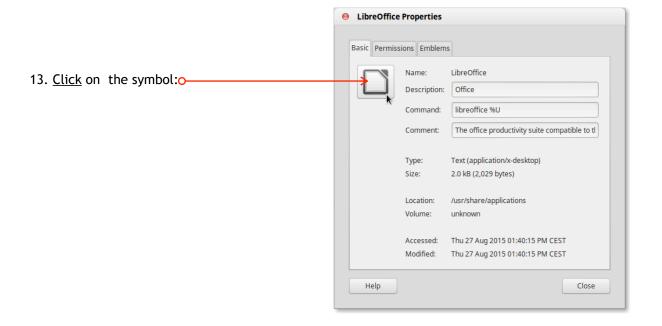

Note: In this example the own icon is named "Office-icon.png":

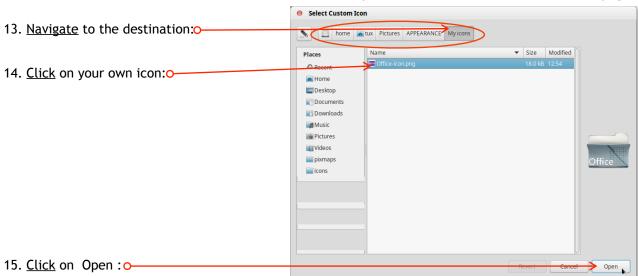

16. Close all windows.

=

The own icon is now established and appears inside the dock -

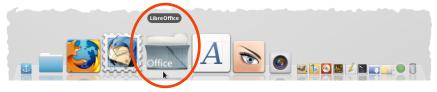

- and also on alt-tab, workspaces and so on.

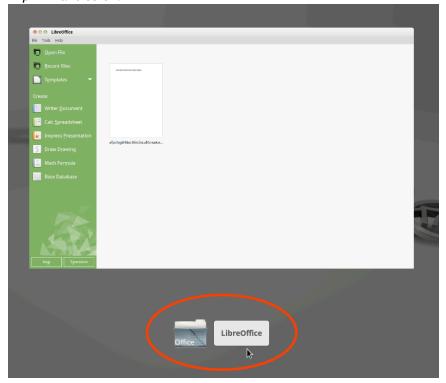

### **Epiloque**

Now that you have an environment which no longer feels to be a stranger - do not fail to explore the other possibilities of Mint Cinnamon itself - the necessary tools you know already a little.

The author wants to think that this *little* How2 showed some tricks and that you will have some fun with it.

At least you will know a bit more about the possibilities of customizing cinnamon now. And this is just the beginning...

On one day - not so far - you will not miss your OS X anymore - you will see.

Enjoy, have a look on my other How2s - and if you like, and you can afford it - may be, you think about to become a Mint donor one day.

Regards,

Rebel450 ->